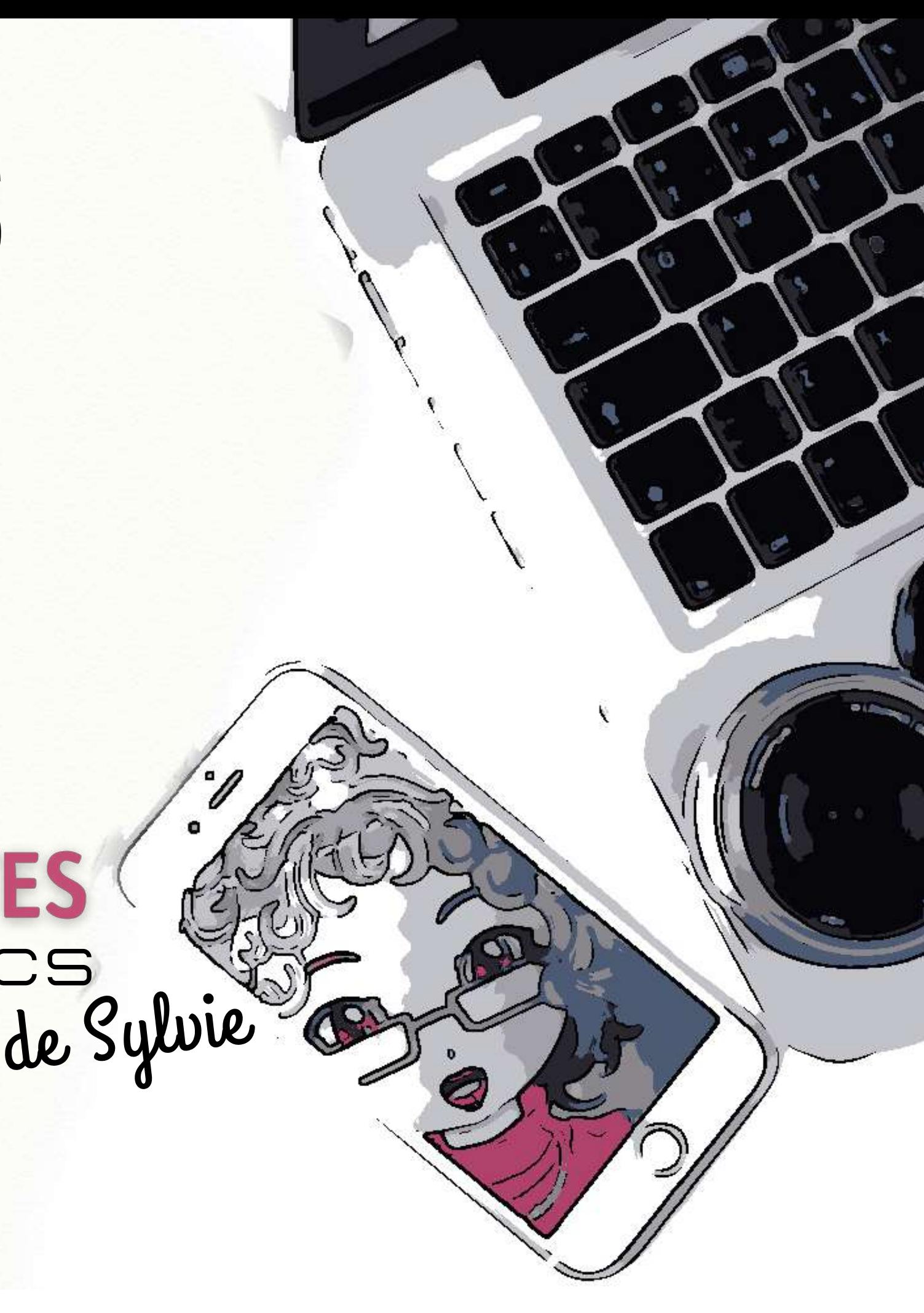

# **LES DÉCOUVERTES** et les trucs

CHRONIQUE DU 17 NOVEMBRE 2021 LES VRAIS BRANCHÉS DE LONGUEUIL

# APPRENDRE À CRÉER DES VISUELS PERSONNALISÉS<br>AVEC Canuta

# CONTENU DE LA PRÉSENTATION

Présentation très générale de Canva permettant d'entrevoir les multiples possibilités offertes par cette plateforme

Transmettre des notions de base pour apprendre à faire des **modifications** mineures aux modèles de cartes **virtuelles** 

**Démonstration** pratique en ligne

Modifier un modèle pour créer un concept personnalisé de carte **virtuelle** 

**1 2 3 4** Étapes à suivre dans la création d'un compte Canva

### *N O T I O N S T H É O R I Q U E S P R A T I Q U E*

LES VRAIS BRANCHÉS DE LONGUEUIL CHRONIQUE DU 17 NOVEMBRE 2021

Télécharger le concept de la carte personnalisée en format png, le récupérer et l'insérer dans un courriel

LES DÉCOUVERTES<br>ET LES TAUCS de Sylvie

**Objectif - semaine prochaine**

Travail en équipe

#### Canva

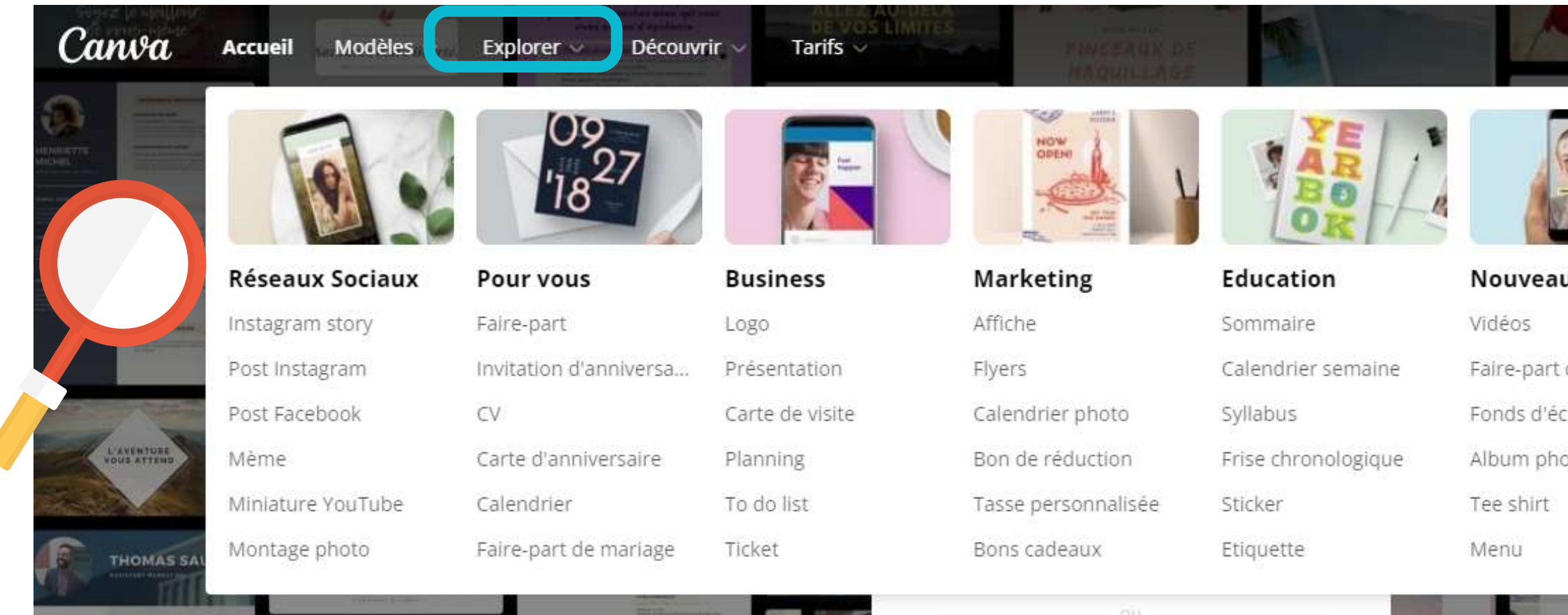

Canva est une **plateforme de conception graphique** qui a été créée en 2012; elle permet aux utilisateurs de créer des **graphiques**, des **présentations**, des **affiches**, des **calendriers**, des **contenus visuels** destinés aux médias sociaux de même que une panoplie de documents à utiliser pour un usage personnel. Les utilisateurs ont accès à un **catalogue de modèles**, peuvent modifier les conceptions et télécharger leurs propres photographies via une interface en glisser-déposer.

En 2021, Canva revendique 55 millions d'utilisateurs!

### EXPLORATION DE LA PLATEFORME

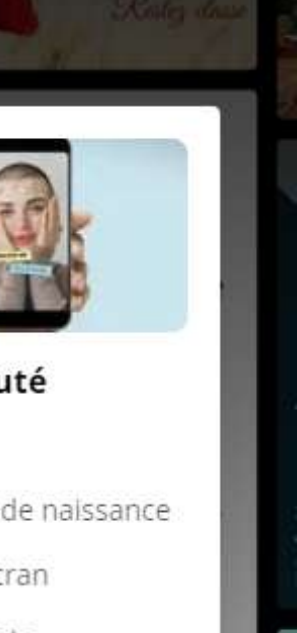

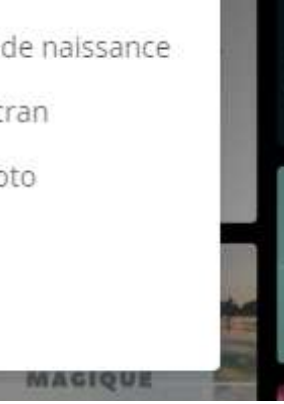

L'utilisation de Canva en ligne **ne requiert aucun téléchargement ni aucune installation.**

Vous avez également la possibilité de télécharger Canva sur votre appareil iOS et Android, ce qui vous permettra de créer de chez vous, au bureau ou même lors de vos déplacements !

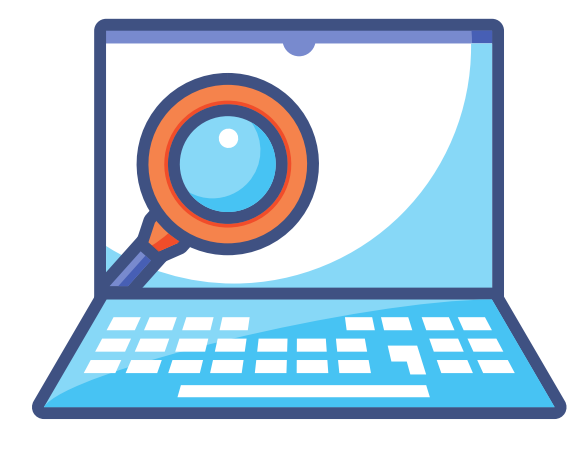

[https://www.canva.com/fr\\_ca/](https://www.canva.com/fr_ca/)

# LES DÉCOUVERTES<br>ET LES TRUCS de Sylvie

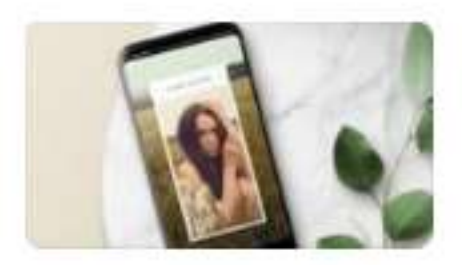

Réseaux sociaux

Couverture Facebook

Facebook Stories

GIF

Intros vidéo

Outros vidéo

Vidéos TikTok

Vignette YouTube

Whatsapp Status

#### **Compte gratuit** :

Stories Instagram

Mèmes

Vidéos<sup>®</sup>

Geofilters Snapchat

Couverture d'événement Fa.

Image pour réseaux sociaux

Bannière Twitter

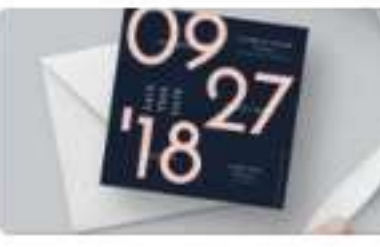

Personnel

**Calendriers** 

Cartes d'identité

Cartes virtuelles

Kit d'anniversaire

Livret de baptême

Menu de mariage

Plannings journaliers

Plannings personnels

Tableaux d'humeur

To-do lists

Programmes de mariage

Marque-places

Graphiques du plan de tabl.

Faire-part

Cartes

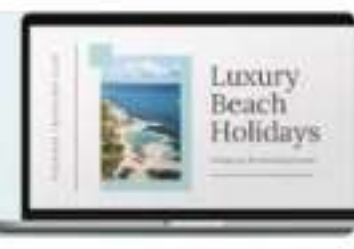

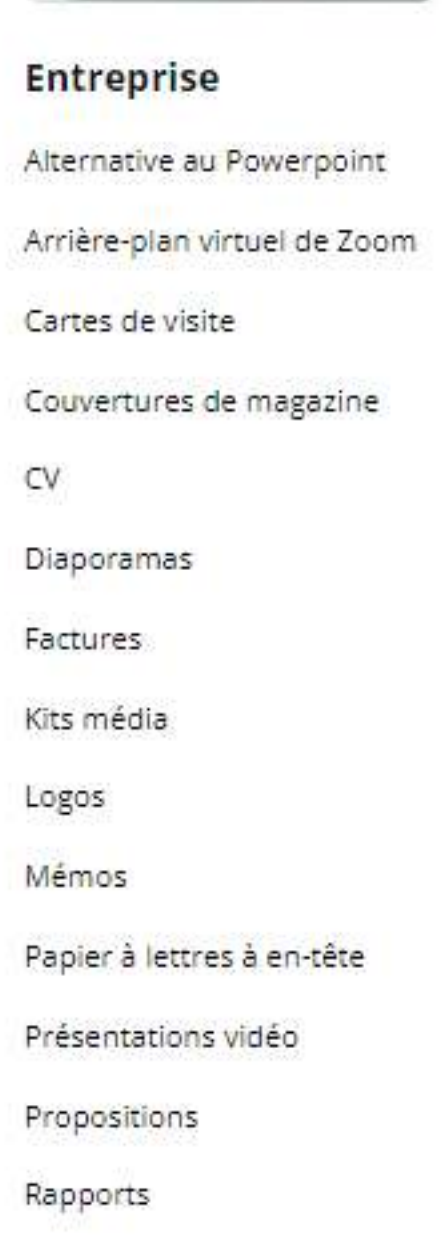

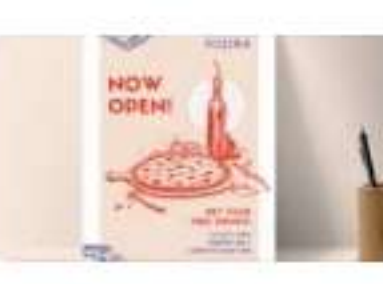

**Marketing** Bannières **Brochures** Carte de fidélité Carte de restaurant Carte des vins Coupons: Étiquettes Flyers Menu enfant Menu Halloween Newsletters Plaquettes Posters Programmes d'événement Sommaires Tracts

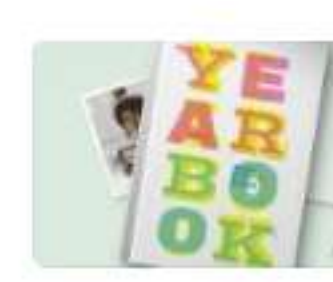

Éducation Bulletins de notes Certificats Emplois du temps des Étiquettes nominatives Feuilles de calcul Fiches mémoire Infographies lournal scolaire Marque-pages Plannings hebdomadai Plans de cours Yearbooks

Canva propose des **modèles clé en main**, on peut choisir parmi 250 000 modèles gratuits.

Des centaines de milliers de photos et d'illustrations

Équipe - collaborer et commenter en temps réel

> On a droit à 5 Go de stockage.

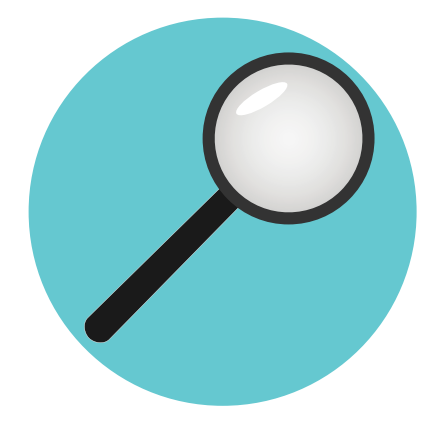

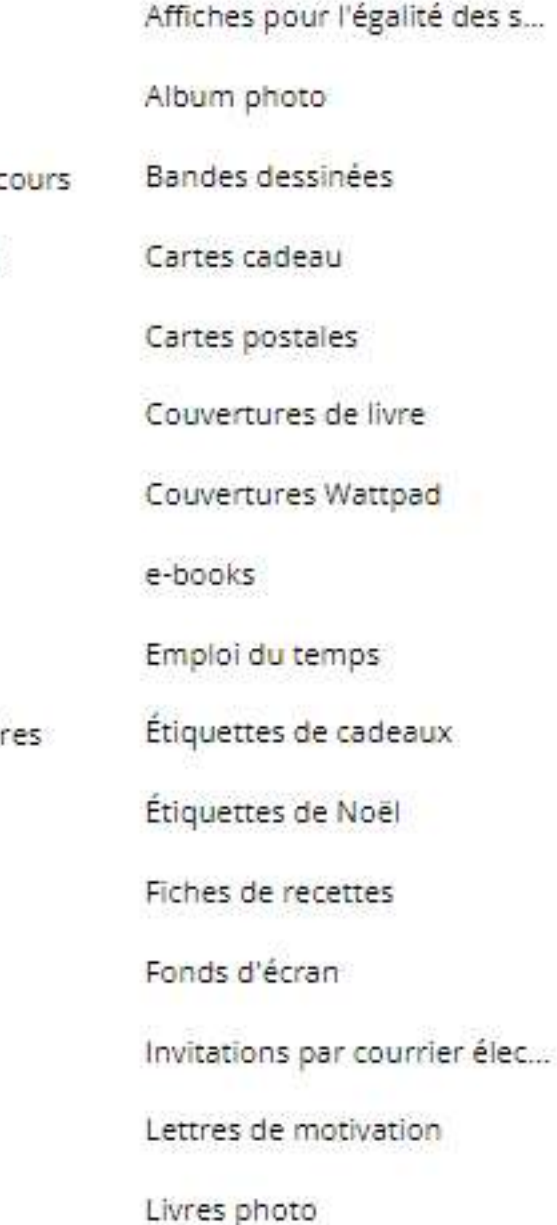

Autre

Logos Twitch

Montages photo

Montages vidéo

#### EXPLORATION DE LA PLATEFORME [https://www.canva.com/fr\\_fr/creer/](https://www.canva.com/fr_fr/creer/)

LES VRAIS BRANCHÉS DE LONGUEUIL

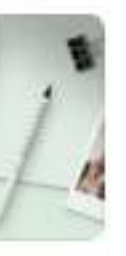

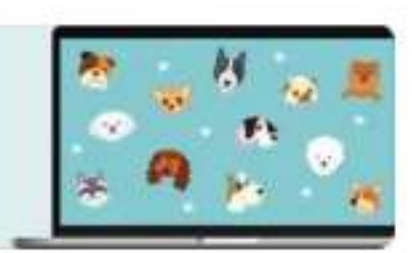

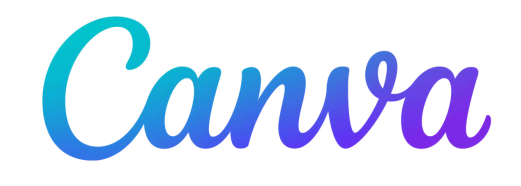

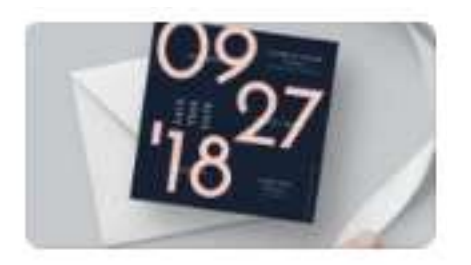

#### Personnel

#### Calendriers Cartes Cartes d'identité Cartes virtuelles Faire-part Graphiques du plan de tabl... Kit d'anniversaire Livret de baptême Marque-places Menu de mariage Plannings journaliers Plannings personnels Programmes de mariage Tableaux d'humeur To-do lists

#### Plus de designs de cartes

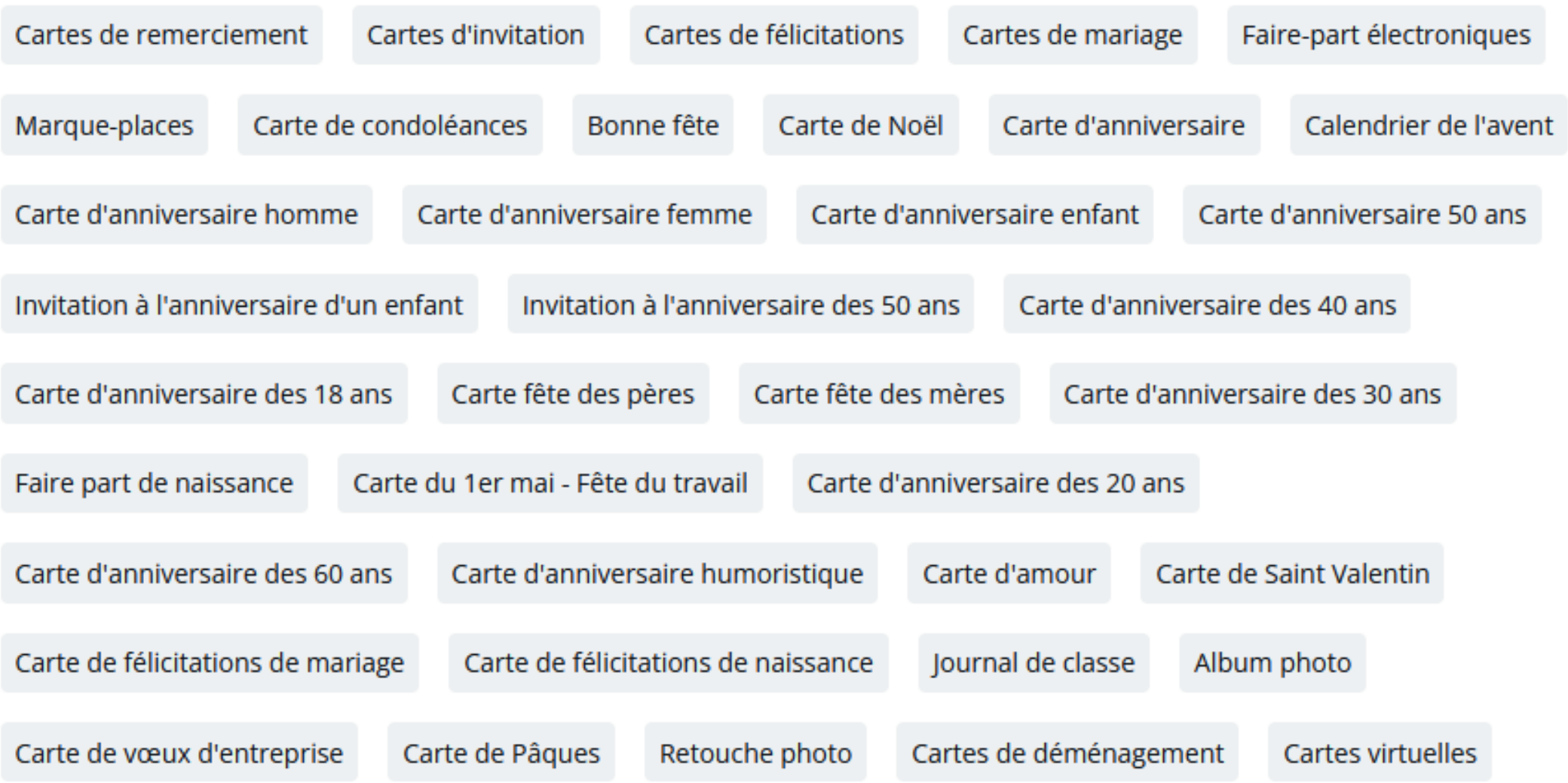

#### [https://www.canva.com/fr\\_fr/creer/carte-virtuelle/](https://www.canva.com/fr_fr/creer/carte-virtuelle/)

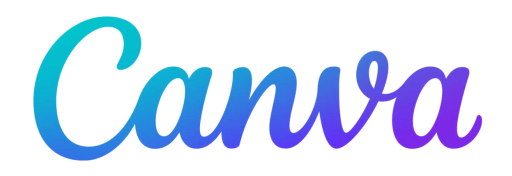

### LES DELUUVENTES<br>ET LES TRUCS de Sylvie

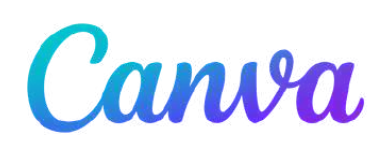

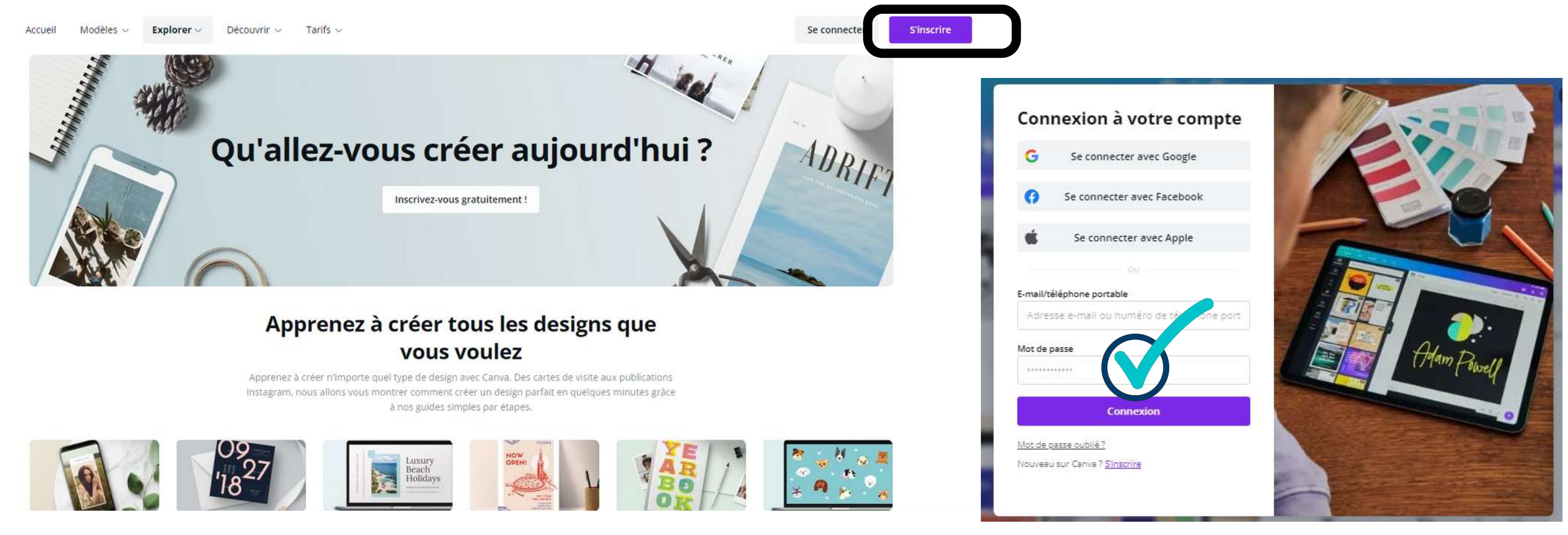

Pour commencer à utiliser Canva, il est nécessaire de se **créer un compte**. Plusieurs méthodes sont disponibles, j'ai opté pour la **création d'un compte Canva lié à un courriel**. On peut se créer une nouvelle adresse de messagerie qui ne sera liée seulement qu'à ce compte ou à des plateformes de ce genre.

### INSCRIPTION

[https://www.canva.com/fr\\_fr/signup/](https://www.canva.com/fr_fr/signup/)

# LES DÉCOUVERTES<br>ET LES TRUCS de Sylvie

#### **Lien pour s'inscrire à Canva**

#### Canva

#### **Accueil**

Modèles -

Explorer  $\heartsuit$ 

Découvrir ~

Tarifs  $\sim$ 

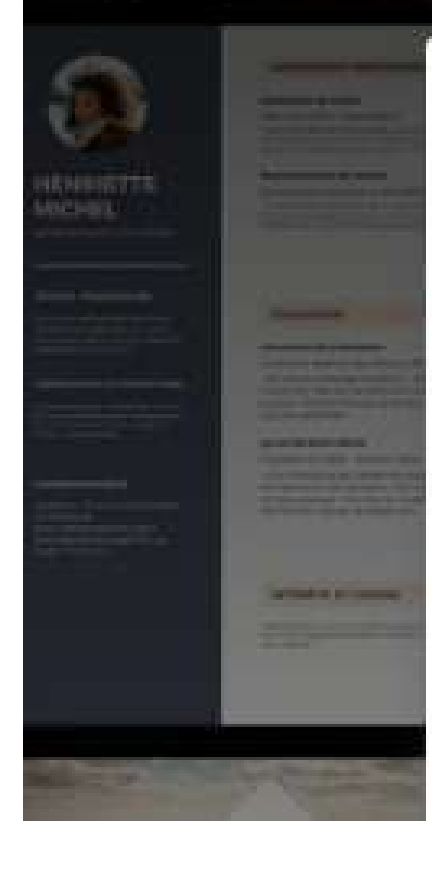

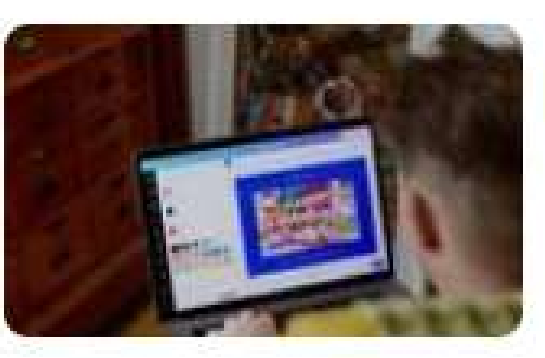

#### Gratuit >

Pour les personnes et équipes souhaitant créer et télécharger des designs pour toutes les occasions.

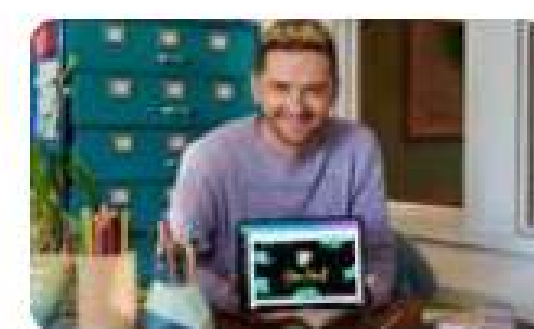

 $\equiv$  Pro  $\ge$ 

Pour les personnes et équipes souhaitant encore plus de ressources et d'outils puissants.

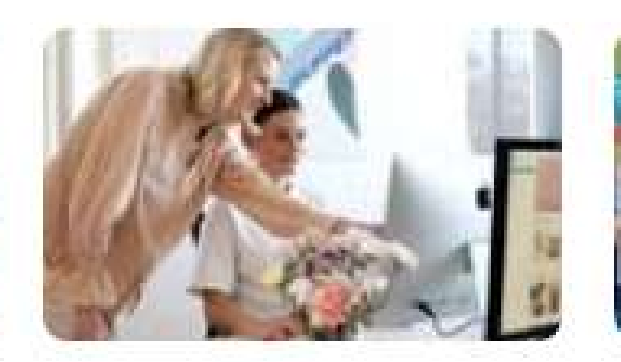

#### Entreprise >

Pour les grandes organisations souhaitant un contrôle total sur leur image de marque.

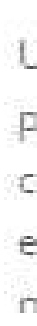

[https://www.canva.com/fr\\_fr/tarification/](https://www.canva.com/fr_fr/tarification/)

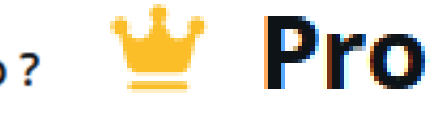

# TYPES DE COMPTES

**La plateforme est gratuite mais propose des abonnements payants pour des fonctionnalités supplémentaires.**

#### Combien coûte l'abonnement à Canva Pro ?

Canva Pro coûte 149,99 CAD \$ si vous choisissez le paiement annuel, ou 16,99 CAD \$ si vous choisissez le paiement mensuel, pour un maximum de 5 personnes.

Tout membre supplémentaire coûte 72,00 CAD \$/an (6,00 CAD \$/mois) avec un abonnement annuel, ou 9,00 CAD \$/mois avec un abonnement mensuel.

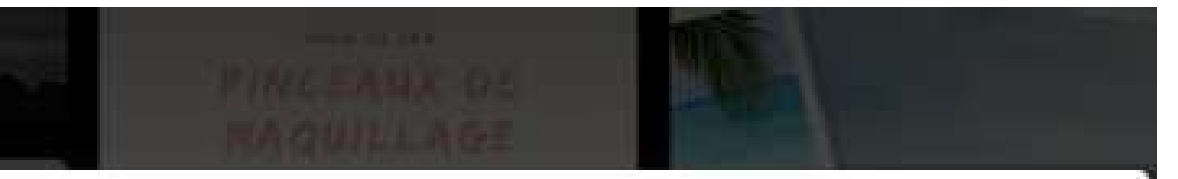

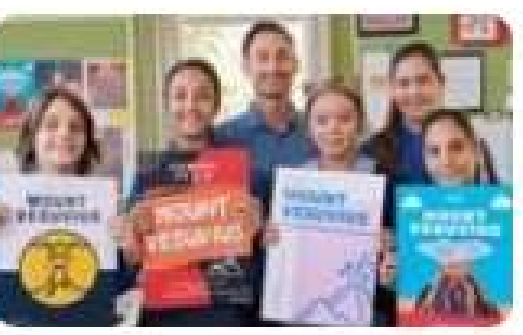

Education >

Une plateforme éducative pour développer la créativité offerte à tous les enseignants & élèves du primaire & secondaire

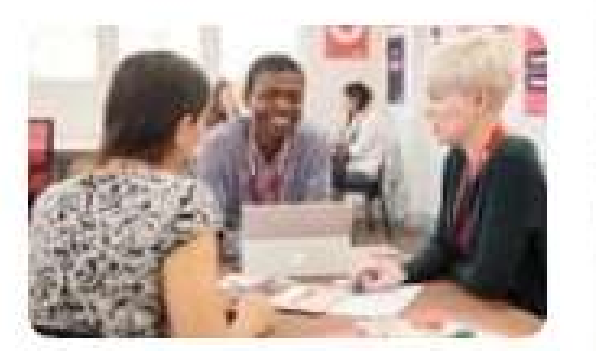

Association >

Canva Pro est offect à toutes les associations & ONG. Demandez votre accès aujourd'hui!

 $\curvearrowright$ 

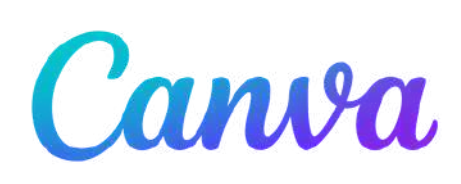

Votre outil de création préféré vous est proposé sous forme d'application de bureau pour Windows.

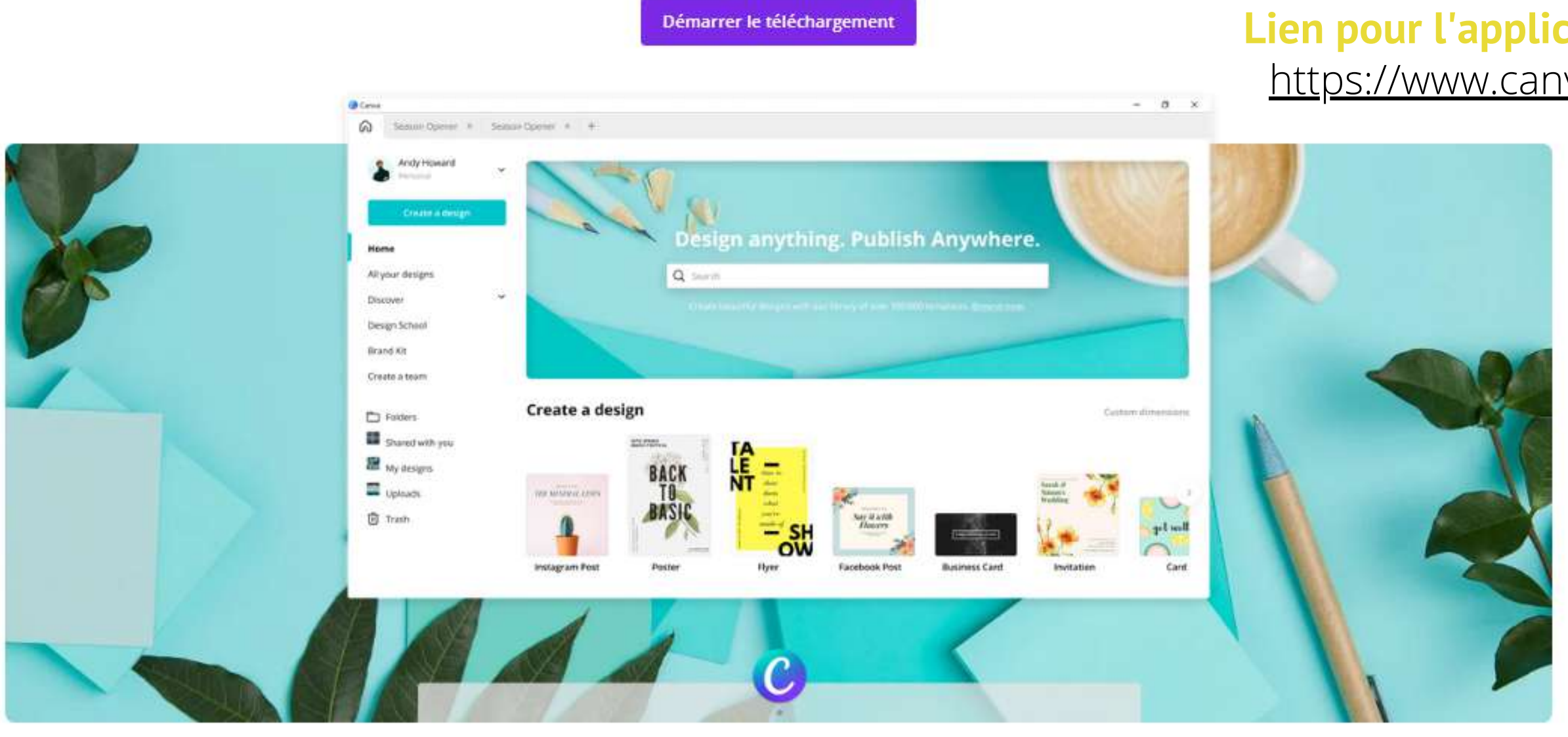

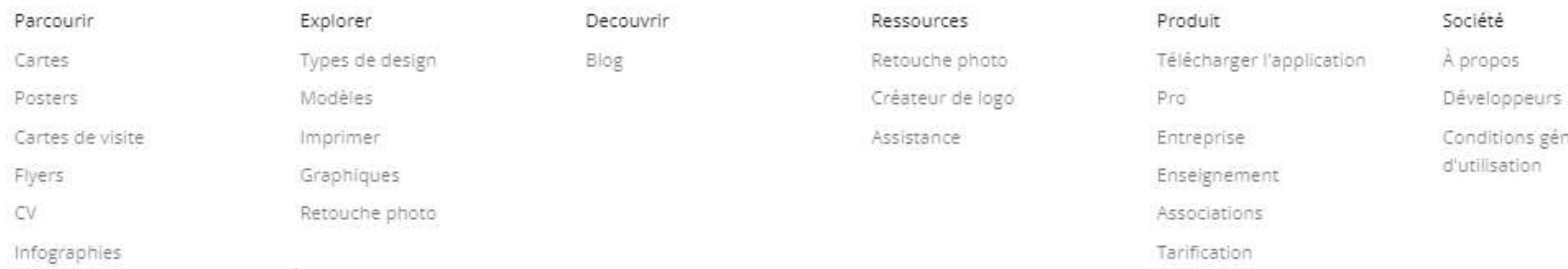

#### LES VRAIS BRANCHÉS DE LONGUEUIL

### APPLICATIONS À TÉLÉCHARGER

#### [https://www.canva.com/fr\\_fr/telecharger/windows/](https://www.canva.com/fr_fr/telecharger/windows/) **Lien pour l'application Canva bureau pour Windows**

**Il existe plusieurs applications Canva à télécharger**

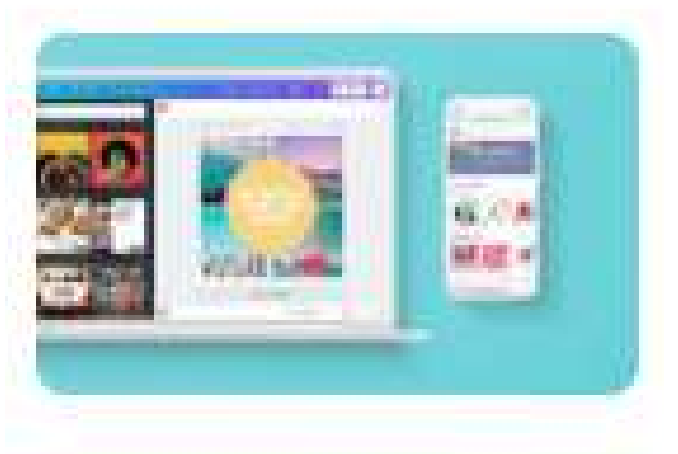

Télécharger

Canva pour Mac

Canva pour Windows

Canva pour Android

Canva pour iOS

hérales

Une autre façon de consulter le **Centre d'aide** se situe directement dans le plan de travail quand vous avez ouvert un fichier. On y a accès quand on clique dans la barre du haut (turquoise) sur *Fichier.* Un menu déroulant apparaîtra, on clique sur *Aide*, ce qui fera apparaître un menu contextuel contenant plusieurs rubriques et sous-menus. N'oubliez pas d'utiliser l'ascenseur vers le bas pour voir *Aide.*

 $\mathbf T$ Texte  $\odot$ Styles JJ Audio

 $\Box$ 

**PS** 

 $\odot$ 

.<br>Mónas

 $\boxtimes$ 

Photos

Copier

Charger

 $\overline{\overline{z}}\mathscr{D}$  Remarque

Pour accélérer l'apprentissage de Canva, on peut se familiariser en consultant le **Centre d'aide** qui se situe à l'accueil de votre compte Canva (point d'interrogation).

#### CENTRE D'AIDE

#### **Accueil**

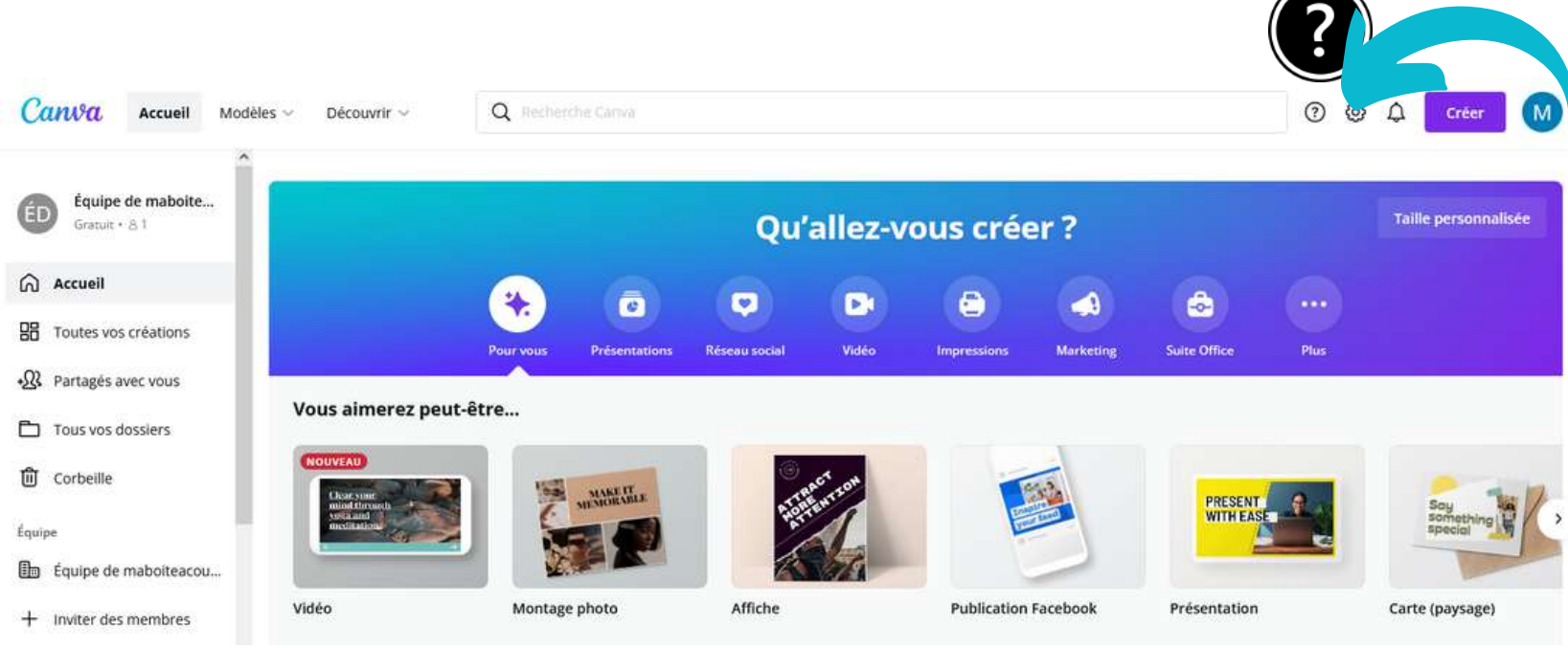

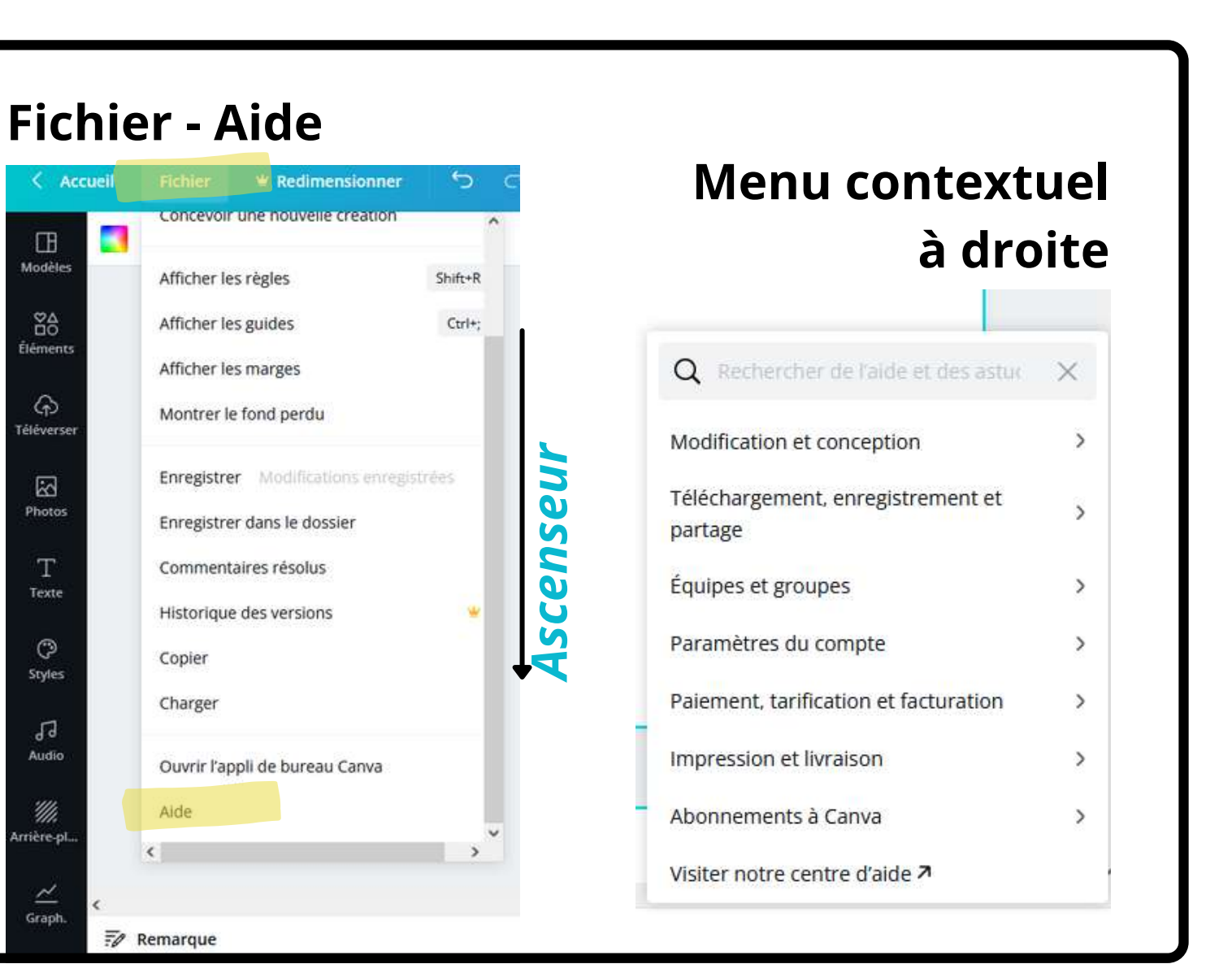

<https://www.canva.com/help>

LES VRAIS BRANCHÉS DE LONGUEUIL

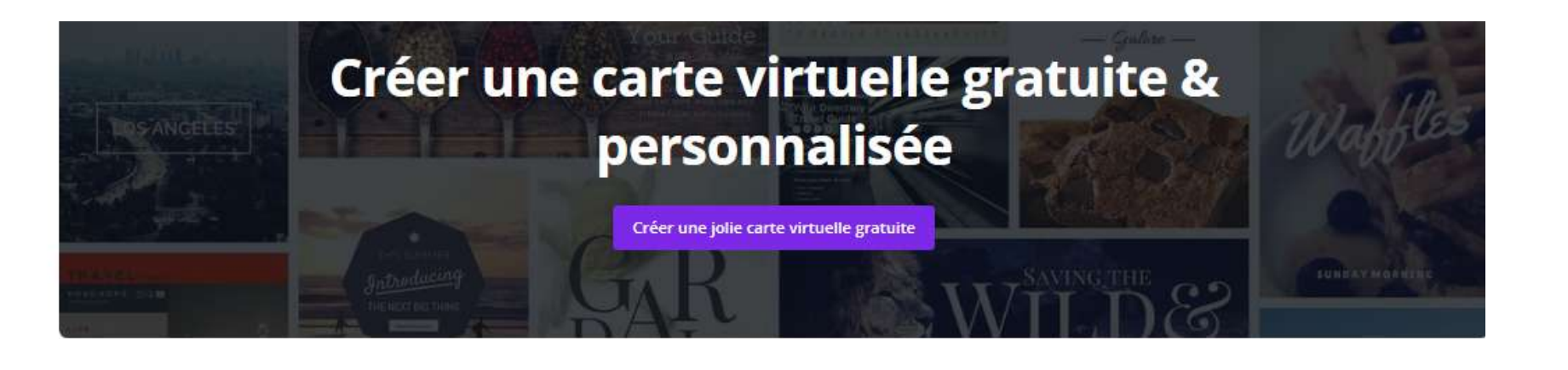

**TOUS LES MODÈLES SONT 100 % PERSONNALISABLES. CRÉER UNE JOLIE CARTE VIRTUELLE ORIGINALE EST TRÈS FACILE**

La bibliothèque de Canva regorge de superbes exemples de cartes virtuelles créées par des graphistes professionnels. Si vous êtes en quête d'inspiration, ces modèles sont un bon point de départ !

Vous aurez accès à plus d'un million de photos, d'images et d'illustrations en stock et des centaines de modèles de cartes virtuelles remarquables.

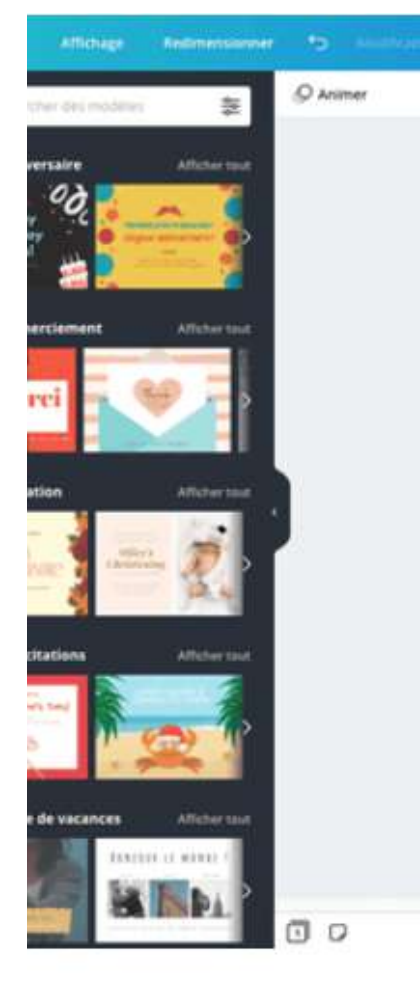

[https://www.canva.com/fr\\_fr/creer/carte-virtuelle/](https://www.canva.com/fr_fr/creer/carte-virtuelle/)

NVOIE PLEIN D'AMOUR Joyenx

### ET LES TRUCS de Sylvie

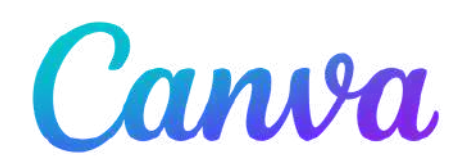

#### Seules 5 étapes faciles suffisent pour créer une jolie carte virtuelle gratuite

- 
- Ouvrez Canva et choisissez le type de format « Carte »
- Faites votre choix parmi notre bibliothèque d'éléments de design graphique professionnels, comme des bannières, des icônes, des cadres et bien plus encore.
- Téléchargez vos propres photos ou choisissez parmi notre stock de plus de 60 million d'images.
- Retouchez vos images, ajoutez des filtres époustouflants et modifiez le texte.
- Il ne vous reste plus qu'à enregistrer et partager par email, WhatsApp ou vos réseaux sociaux votre superbe carte virtuelle.

### ÉTAPES À SUIVRE

**Canva** décrit 5 étapes pour créer une carte virtuelle.

Nous allons expliquer pas à pas chacune de ces étapes dans les prochaines pages.

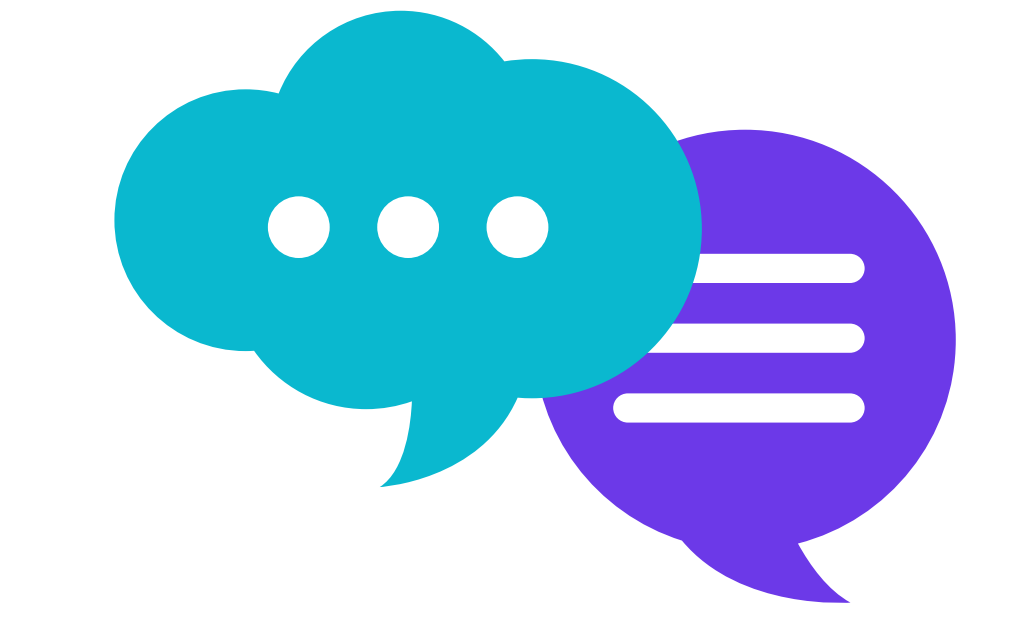

#### **LES DÉCOUVERTES** LES DELUUVENTES<br>ET LES TRUCS de Sylvie

[https://www.canva.com/fr\\_fr/creer/carte-virtuelle/](https://www.canva.com/fr_fr/creer/carte-virtuelle/)

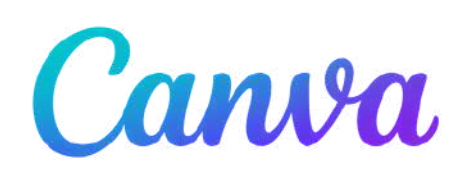

#### **Menu horizontal**

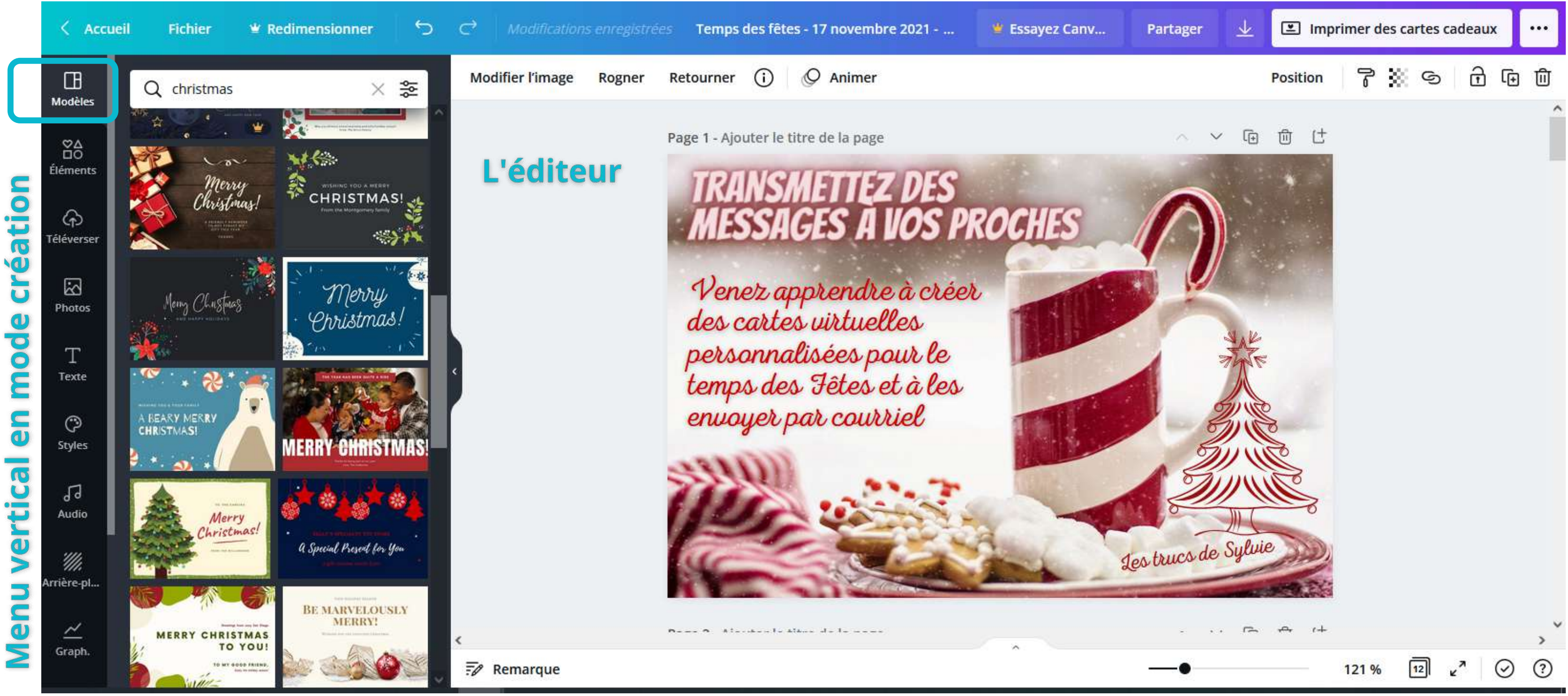

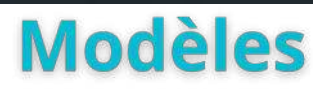

#### LE PLAN DE TRAVAIL

LES VRAIS BRANCHÉS DE LONGUEUIL

### PRÉSENTATION DE PLUSIEURS MODÈLES

### LLO DECOUVENTES<br>ET LES TRUCS de Sylvie

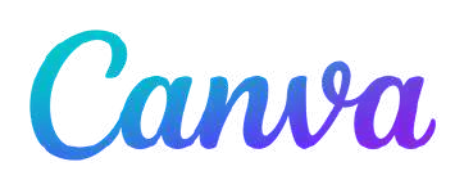

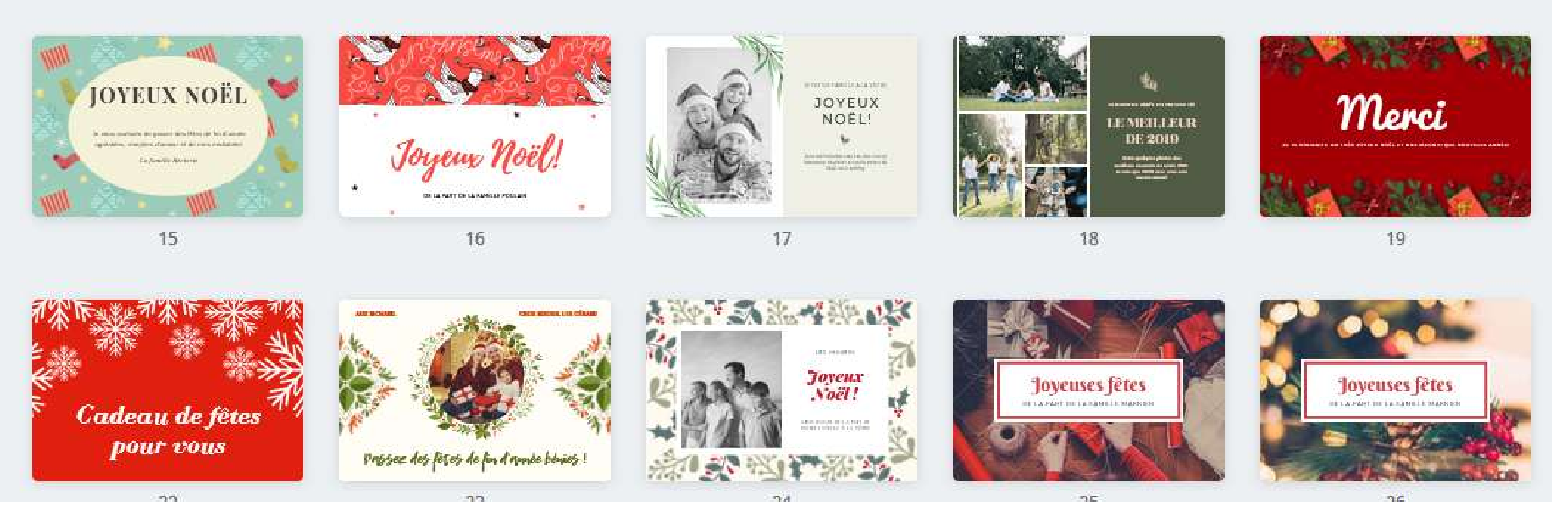

Nous allons faire une démonstration en ligne des modifications à apporter pour personnaliser des modèles fournis par Canva.

- **Modèles** : l'ensemble des modèles Canva
- **Eléments** : pour intégrer des pictogrammes, symboles, icônes, lignes, formes, cadres, grilles
- **Téléverser** : pour importer ses propres images, vidéos ou sons
- **Photos** : pour intégrer des photos fournies par Canva
- **Textes** : pour ajouter / modifier du texte
- **Styles** : pour adopter une palette de couleurs ou de polices prédéfinies
- **Audio/Vidéos** : pour intégrer des musiques, sons ou vidéos
- **Arrière-plans** : pour choisir un arrière-plan
- **Graphiques** : pour intégrer un graphique et le construire avec nos propres données
- Ajouté aux favoris
- **Dossiers** : pour retrouver les mentions « J'aime » L'en
- **Plus** : liens vers d'autres applications

 $\Box$ 

Modèles

 $^{84}_{00}$ 

**Éléments** 

⊕ Téléverser

> $\mathbb{Z}$ Photos

> > $T$

Texte

 $\odot$ 

Styles

79 Audio

'///.

Arrière-pl..

 $\simeq$ Graph.

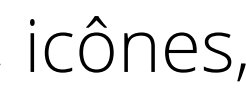

#### **Menu vertical en mode création (sur le plan de travail) :**

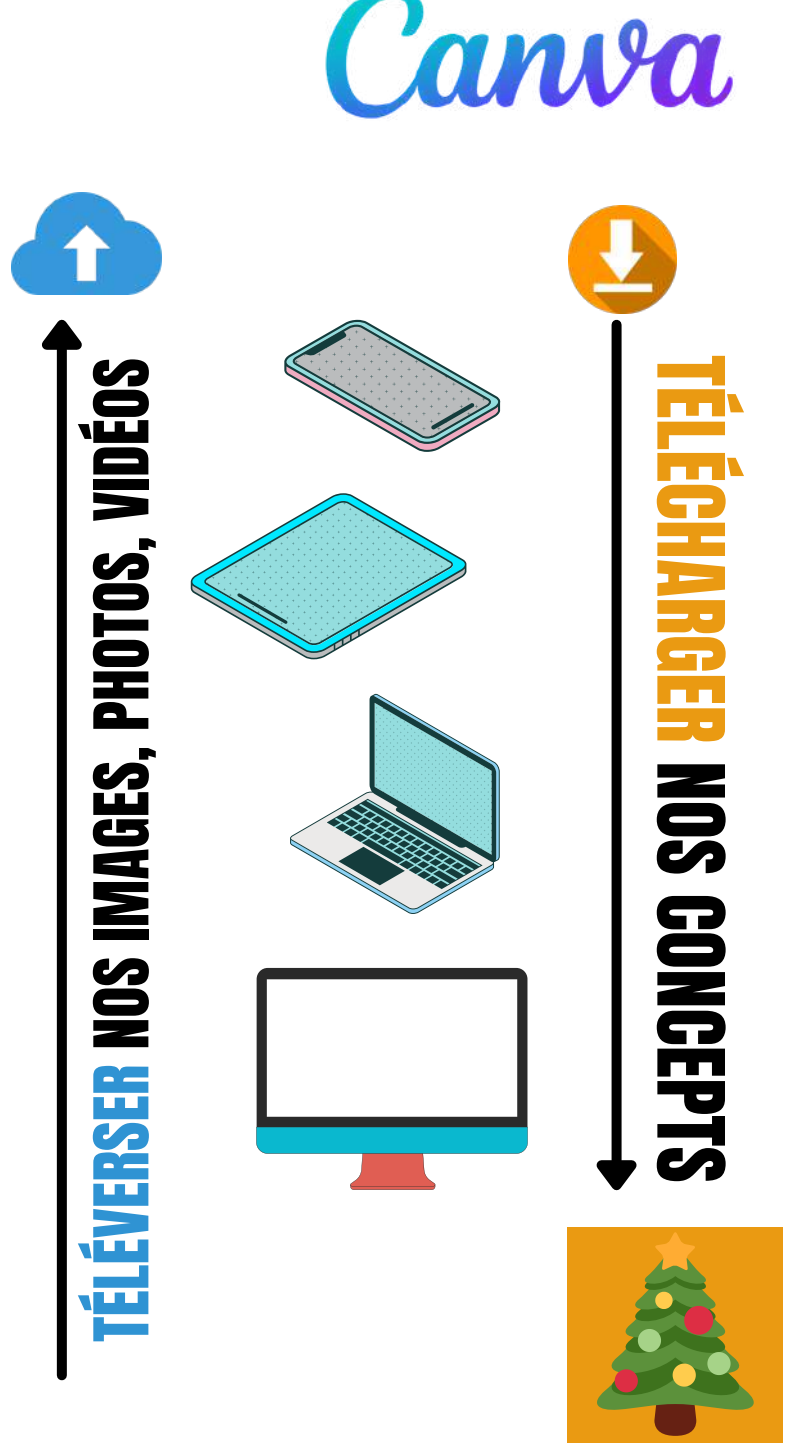

**carte virtuelle au format .png ou .jpg**

- **Accueil** : nous ramène à l'accueil de notre compte Canva
- **Fichier** : pour afficher les fonds perdus, les règles, les marges, les guides et enregistrer votre concept
- **Redimensionner** : uniquement accessible avec un accès payant
- **Flèche retour** : pour revenir en arrière, annuler une action/modification
- **Nom du fichier** : pour donner un nom à votre concept; par défaut, c'est celui du modèle qui s'affiche
- 
- **Essayer Canva Pro** : pour tester la version payante pendant 30 jours  $\mathbf{w}$  Pro **Partager** : pour partager votre création avec une équipe ou une personne (par courriel) **Télécharger** : pour télécharger votre concept (représenté par une flèche vers le bas).
- 

#### **Menu horizontal :**

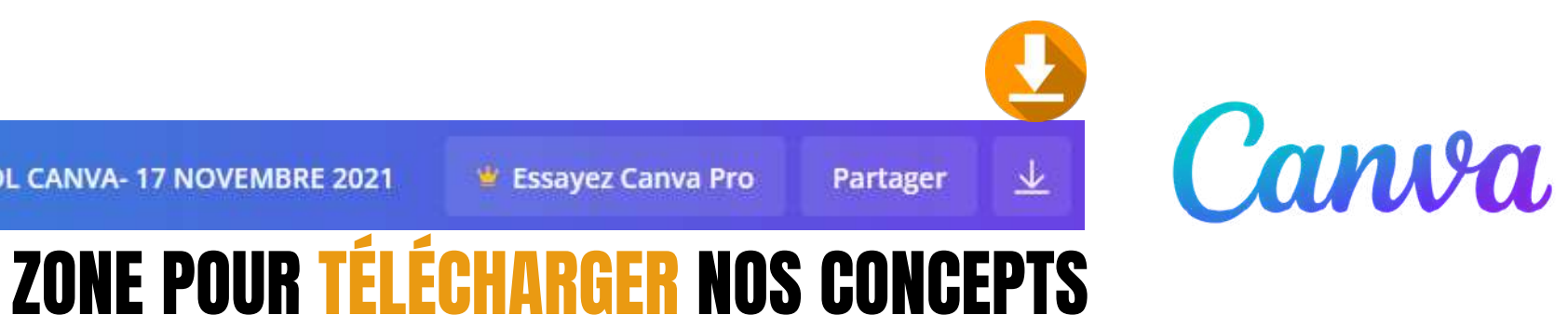

 $\mathbf{v}$  Pro

### LLO DECOUVENTES<br>ET LES TRUCS de Sylvie

Les trucs de Sylvie

Venez apprendre à créer des cartes virtuelles personnalisées pour le temps des Fêtes et à les envoyer par courriel

Quand on constitue une carte personnalisée comme celle que vous voyez à gauche, on choisit tout d'abord une image sur laquelle on va par la suite ajouter des **blocs de texte,** des **éléments** graphiques (animés ou non). Dans ce tutoriel, **on va apprendre à créer une carte qui sera téléchargée par la suite en format .png ou .jpg**. Pour conserver l'animation de certains éléments, il faudrait créer un .gif

### CRÉATION D'UNE CARTE PERSONNALISÉE - SANS MODÈLE

Principes de base

#### **Objet 1 (Texte avec effet)**

**TRANSMETTEZ DES** 

Venez apprendre à créer

des cartes virtuelles

envoyer par courriel

personnalisées pour le temps des Fêtes et à les

MESSAGES A VOS PROCHES

#### **TRANSMETTEZ DES** STIGES A WOS PROGHES

**Objet 2 (Texte - police de caractère)**

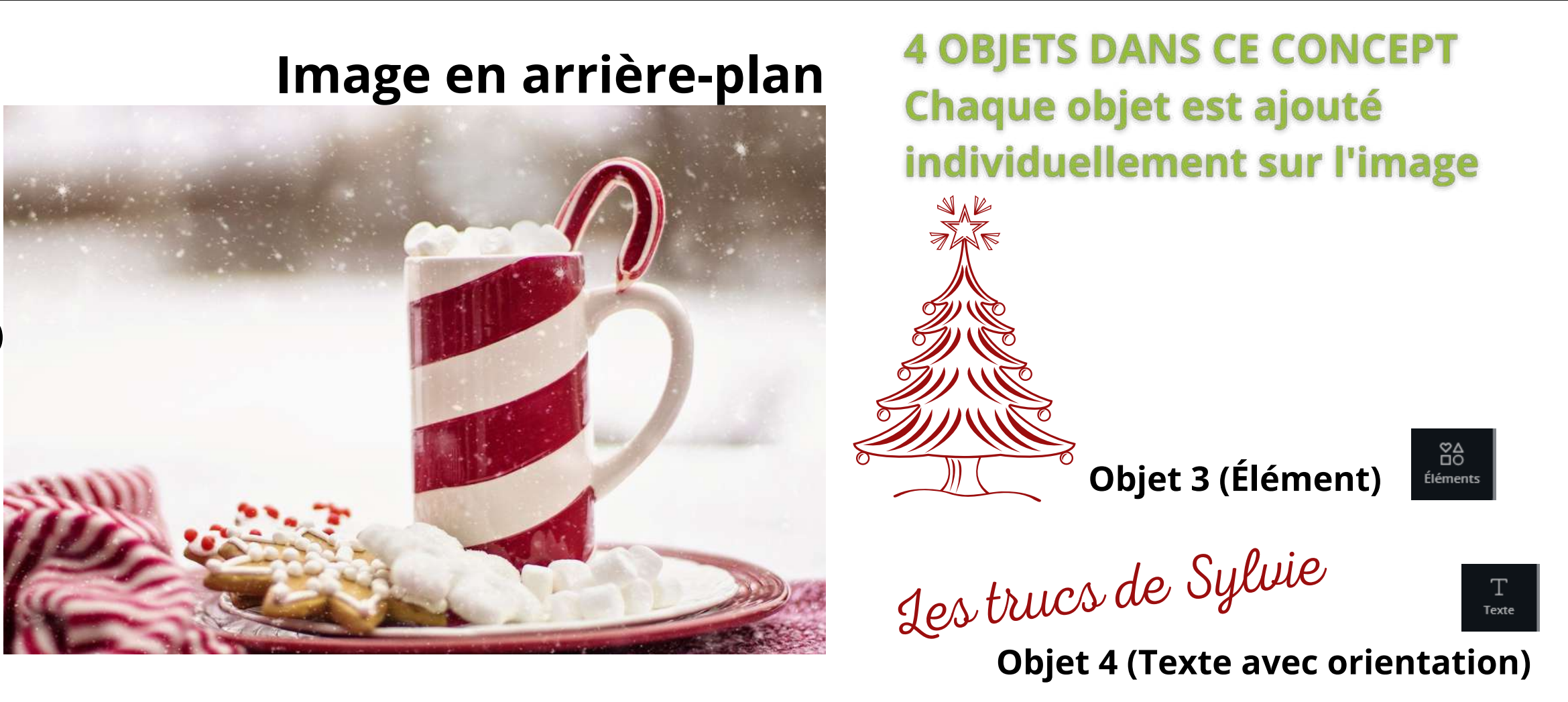

Double-cliquez sur une photo ou sélectionnez-la et cliquez sur le bouton *Rogner* pour afficher un **cadre autour de la portion à recadrer**. Redimensionnez ou ajustez votre photo et la zone rognée **en étirant les poignées situées dans** les coins, puis cliquez sur la coche pour valider. L'outil de recadrage est un cookie intelligent Pas d'inquiétude à avoir quant à la perte de données — lorsque vous souhaitez recadrer à nouveau une photo, celle-ci s'affiche entièrement et dans son format original, comme la toute première fois.

[https://www.canva.com/fr\\_fr/outils/rogner-image/](https://www.canva.com/fr_fr/outils/rogner-image/)

LES VRAIS BRANCHÉS DE LONGUEUIL

[https://www.canva.com/fr\\_fr/outils/](https://www.canva.com/fr_fr/outils/)

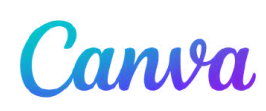

#### RECADRER - ROGNER **Double-cliquez sur une image pour la rogner rapidement**

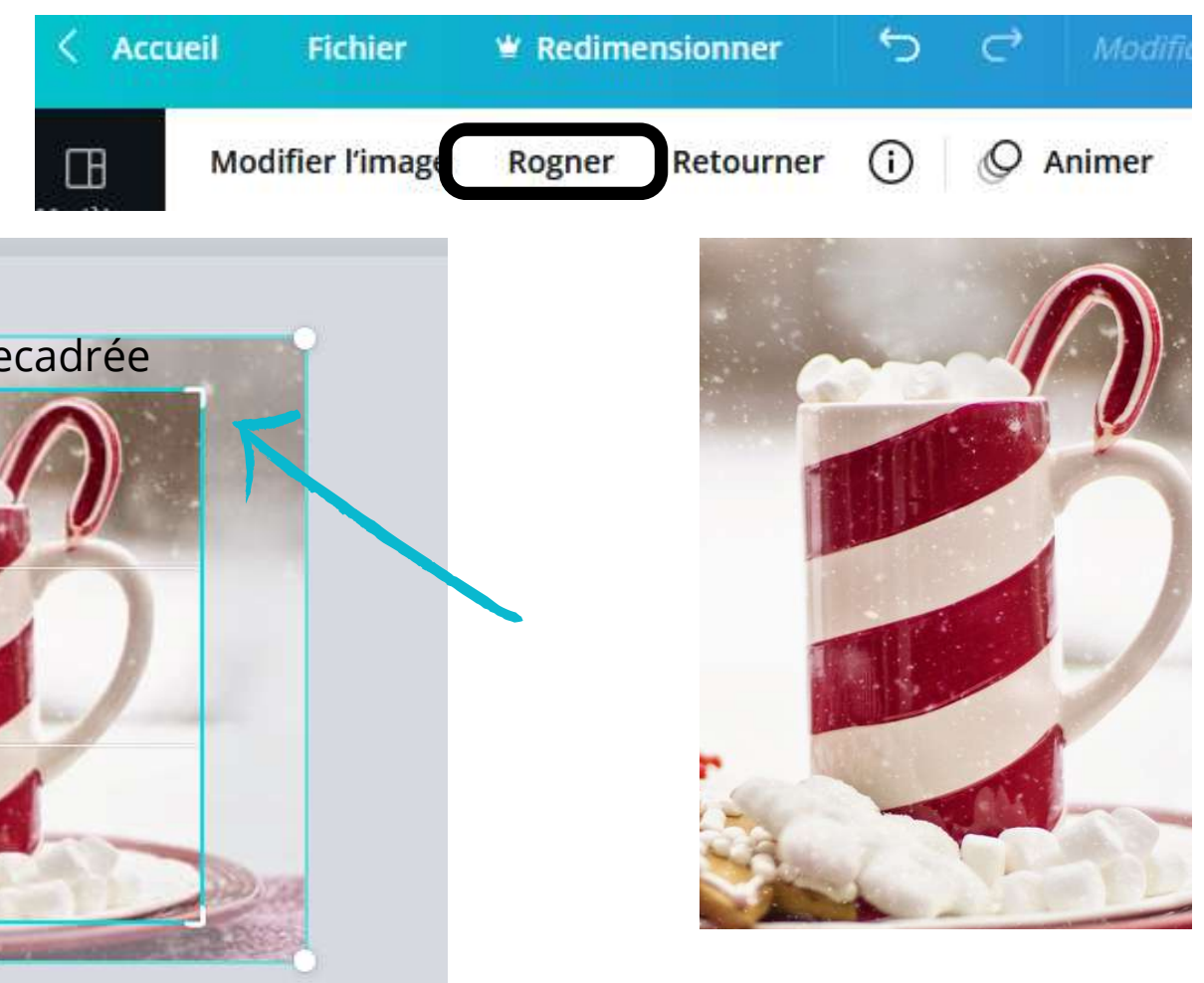

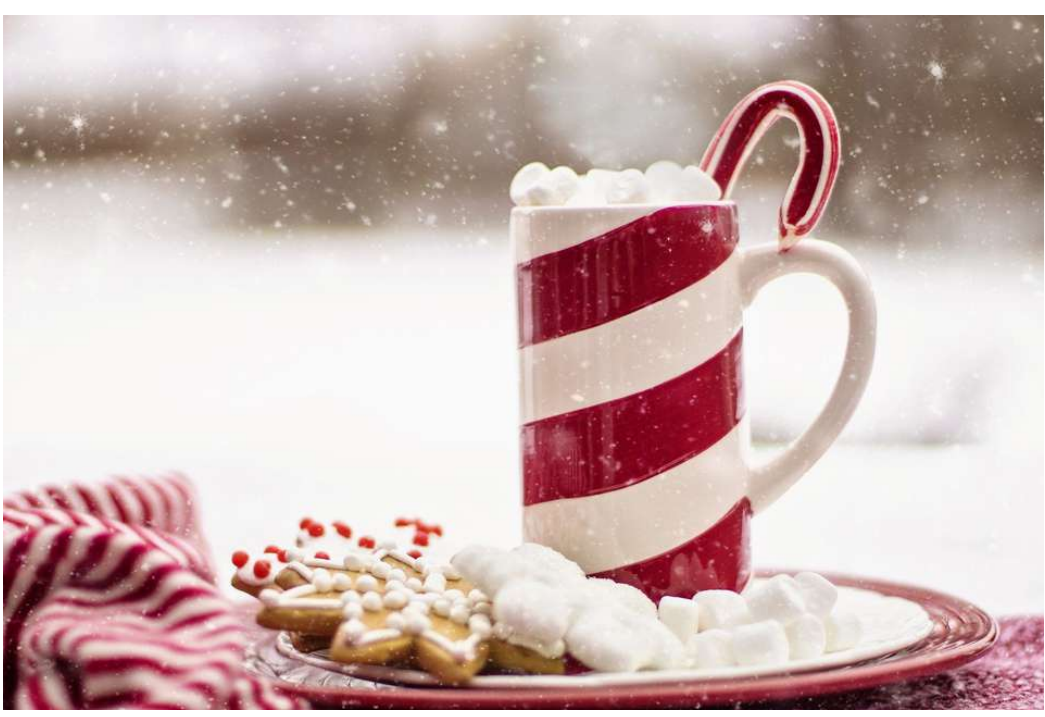

**Image entière Rogner Recadrer**

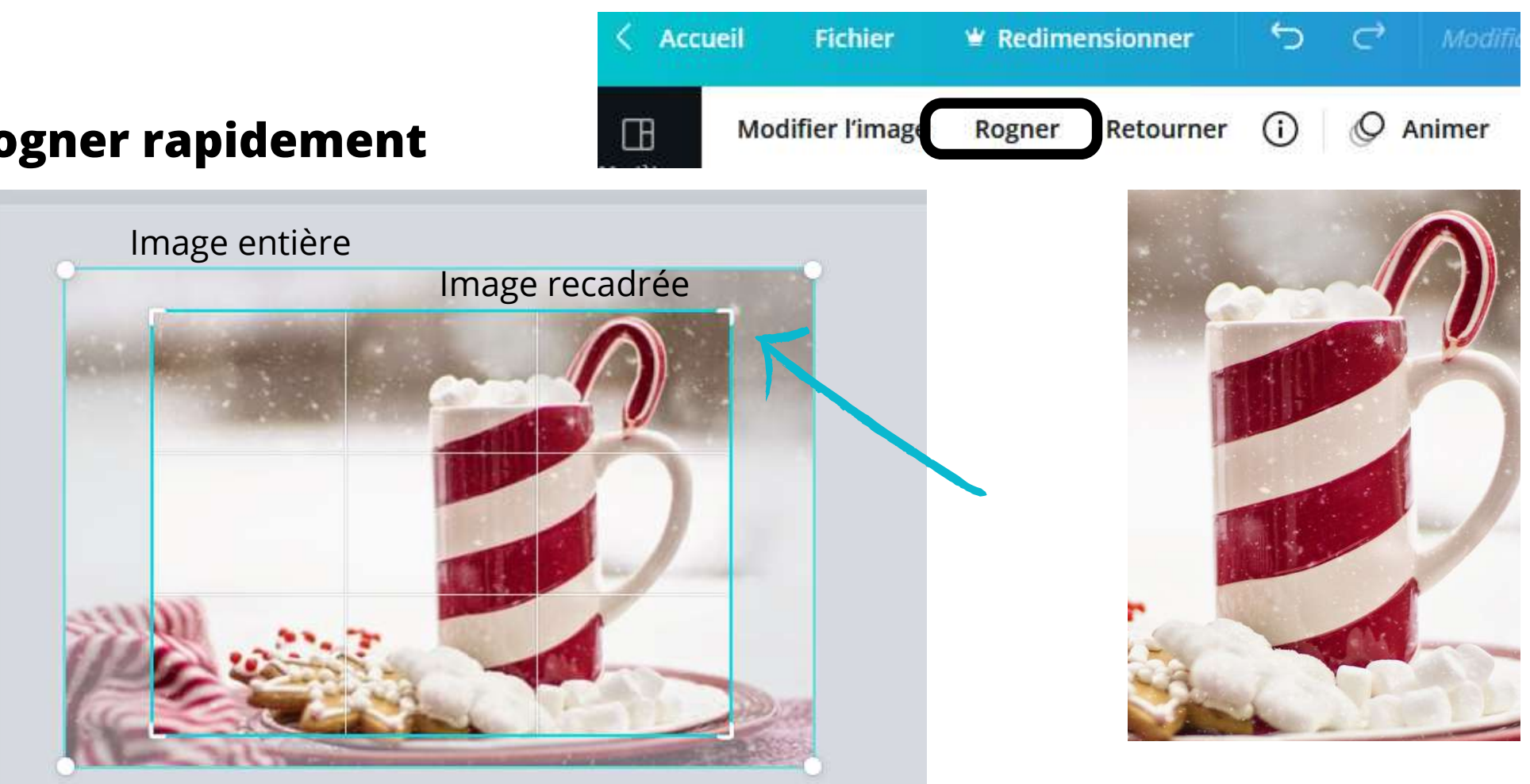

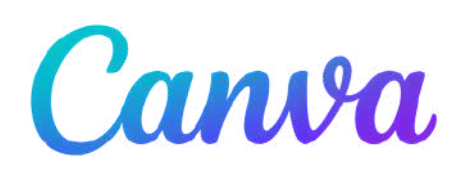

 $A$  **B**  $I$  U  $\vdash \mathbf{i} \equiv \top$  $\circledcirc$  Animer **Open Sans Light** 三  $\equiv$  0 **Effets**  $20,8$  +

Vous pouvez modifier le texte en utilisant les fonctions du menu ci-dessus. Conserver la police proposée dans le modèle ou la modifier à votre guise, modifier la taille du texte, son emplacement, sa couleur, et bien sûr le contenu du texte ! Vous pouvez aussi déterminer son alignement, ajouter des puces ou des effets et ajuster l'interligne et l'espacement entre les lettres.

### L'OUTIL TEXTE ET SA MISE EN FORME

Pour rajouter un élément de texte, il suffit de cliquer sur l'outil [T] Texte.

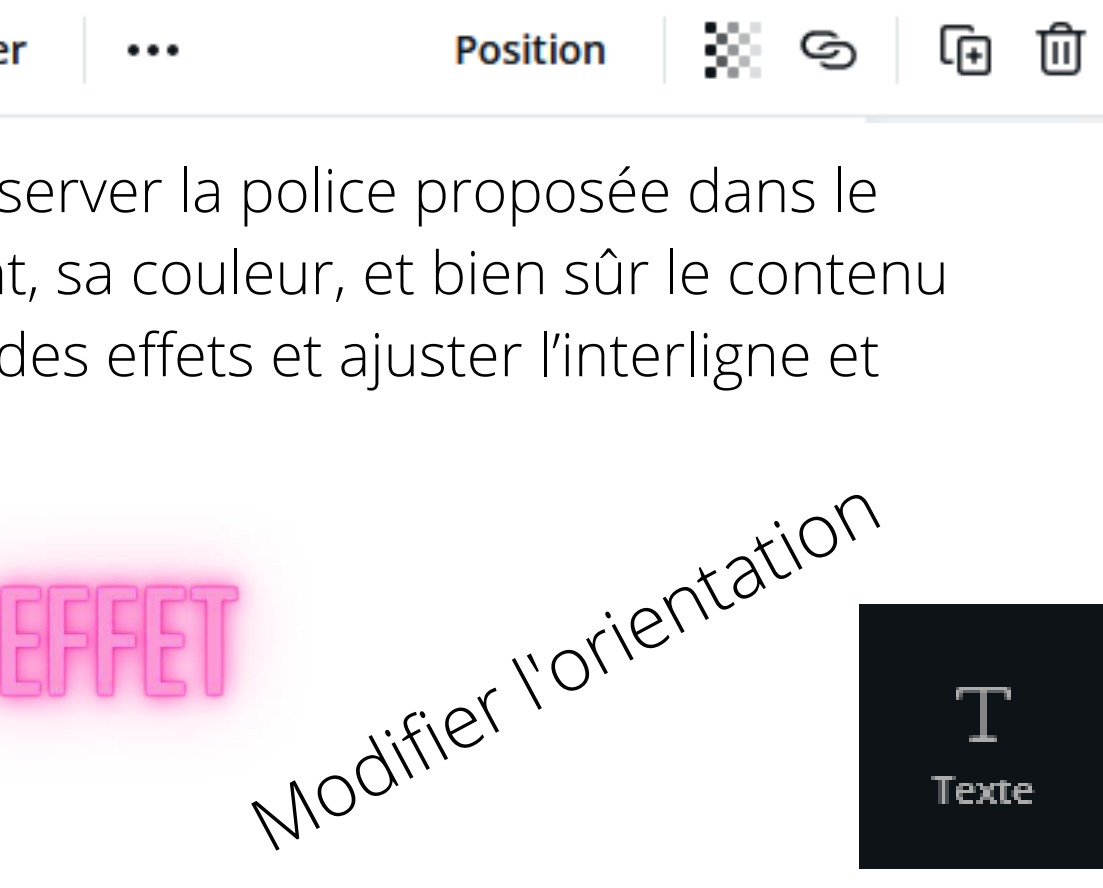

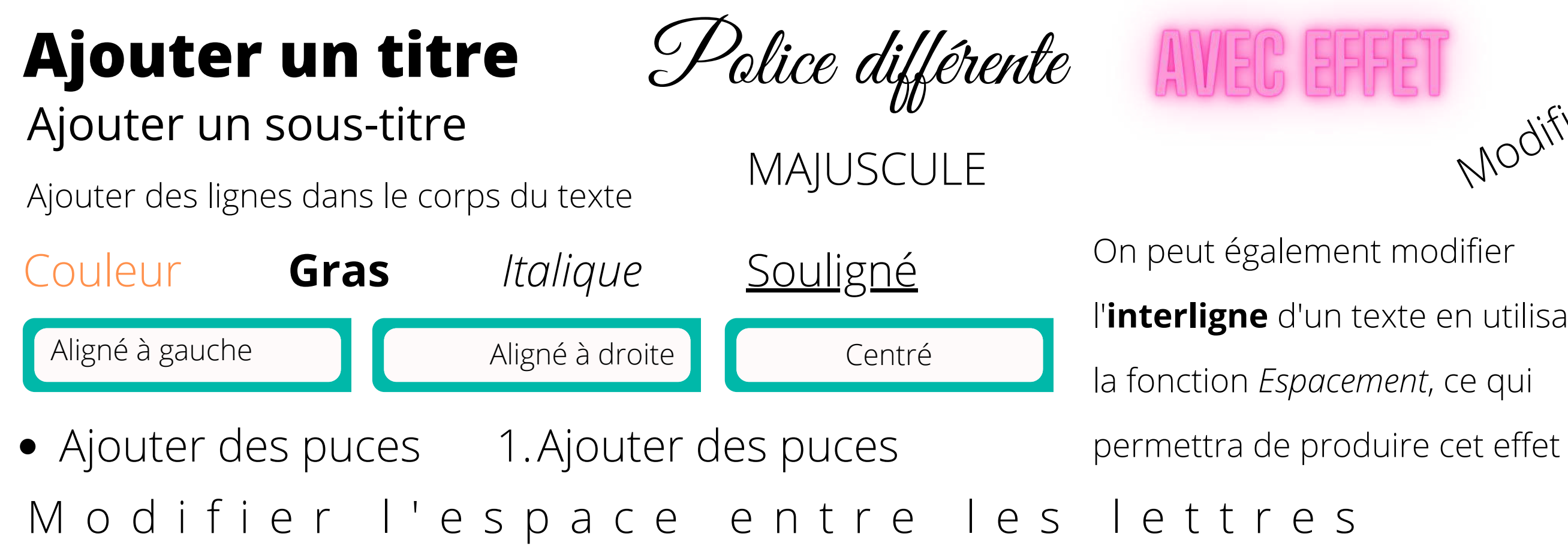

l'**interligne** d'un texte en utilisant

![](_page_18_Picture_0.jpeg)

#### **Redimensionner ou déplacer les boîtes de texte**

Pour redimensionner, sélectionnez la boîte de texte et faites glisser une poignée d'angle ou l'une des petites lignes verticales (outil de redimensionnement de la boìte de texte).

### L'OUTIL TEXTE ET SA MISE EN FORME

![](_page_18_Picture_7.jpeg)

![](_page_18_Picture_3.jpeg)

![](_page_18_Picture_4.jpeg)

### Notre curseur change de forme selon son positionnement

# LES DÉCOUVERTES<br>ET LES TRUCS de Sylvie

Les icônes se trouvent dans la catégorie Éléments, située dans le menu vertical

Utilisez la Barre de recherche, en écrivant l'item que vous désirez obtenir parmi les milliers d'éléments disponibles (photos, graphiques,

LES VRAIS BRANCHÉS DE LONGUEUIL

![](_page_19_Picture_0.jpeg)

### ICÔNES

# APPRENDRE <sup>À</sup> CRÉER DES APPRENDRE HOMNALISÉS Partie 2

Nous verrons comment :<br>• Se créer un compte Canva · se créer un comple cuirva<br>• Choisir un modèle et le personnaliser o Luvian europen un .png • Télécharger un prins<br>• Insérer l'image dans un courriel

CHRONIQUE DU 24 NOVEMBRE 2021 LES VRAIS BRANCHÉS DE LONGUEUIL

![](_page_20_Picture_3.jpeg)

# LES DÉCOUVERTES<br>ET LES TAUCS de Sylvie

![](_page_20_Picture_5.jpeg)